## **システム設定画面を表示する**

## メニュー ➡ 設定 ➡ 次へ ➡ システム設定 をタッチする。

:システム設定画面が表示されます。

※AV選択画面で システム設定 をタッチして表示することもできます。LAP P.55

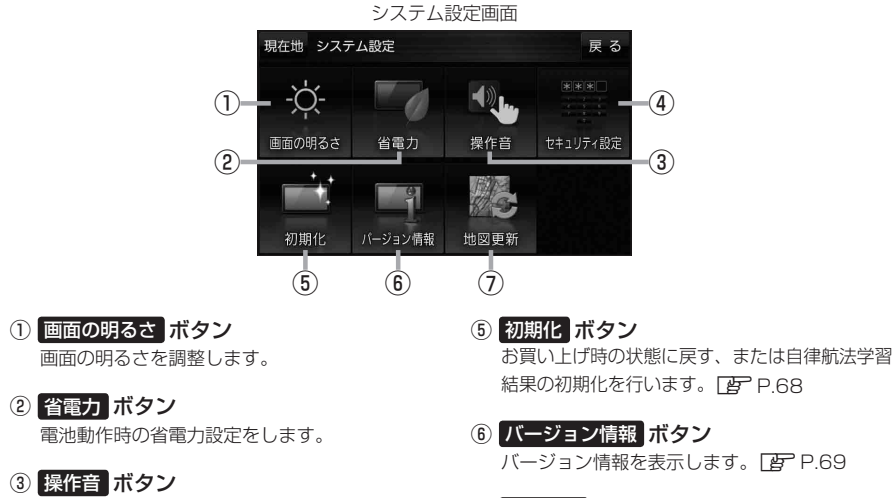

ボタンをタッチしたときなどのキー操作音を 設定します。

④ セキュリティ設定 ボタン セキュリティコードを設定します。DBP P.67 ⑦ 地図更新 ボタン 地図更新時に使用します。 通常は、この操作は必要ありません。 ※誤ってタッチし、バージョンアップ画面が表示 された場合は、本機の主電源スイッチを切り、 10秒過ぎてから再度本機の電源を入れてください。

**1**